## **Recuperação do Sistema Paraná Digital**

1º Ter o cd de Instalação, que pode ser baixada uma imagem .iso no endereço **<http://www.prdsuporte.seed.pr.gov.br/modules/mydownloads/>**com o titulo **"Imagem de Instalação para cds – Versão 3.2 Iguaçu"** e gravado um cd (se for gravar o cd no NERO® utilize a opção **gravar imagem em disco** e a menor velocidade de gravação) ou então pegar uma copia na CRTE.

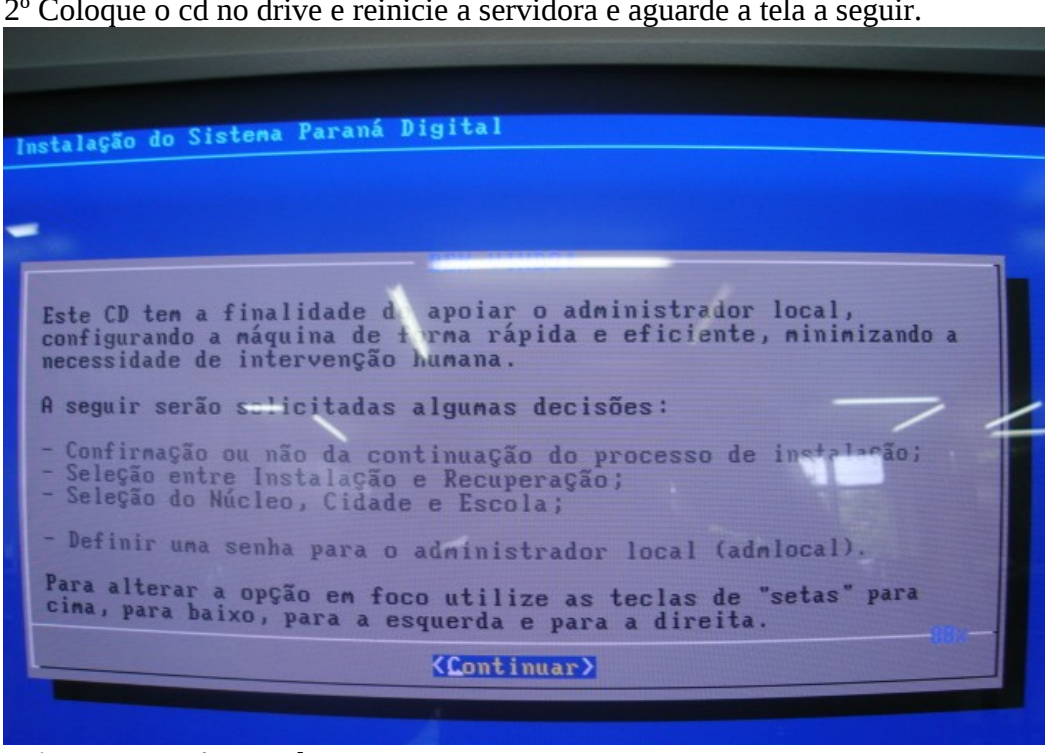

2º Coloque o cd no drive e reinicie a servidora e aguarde a tela a seguir.

Leia com atenção e tecle Enter.

| Voce deseja continuar?<br>< Sin > - Continuar o processo de instalação.<br>< Não > - Abandonar o processo de instalação. |  |
|----------------------------------------------------------------------------------------------------|--|
| < Não ><br>$\langle$ Sim >                                                                                               |  |
|                                                                                                    |  |

Selecione sim e tecle **Enter.**

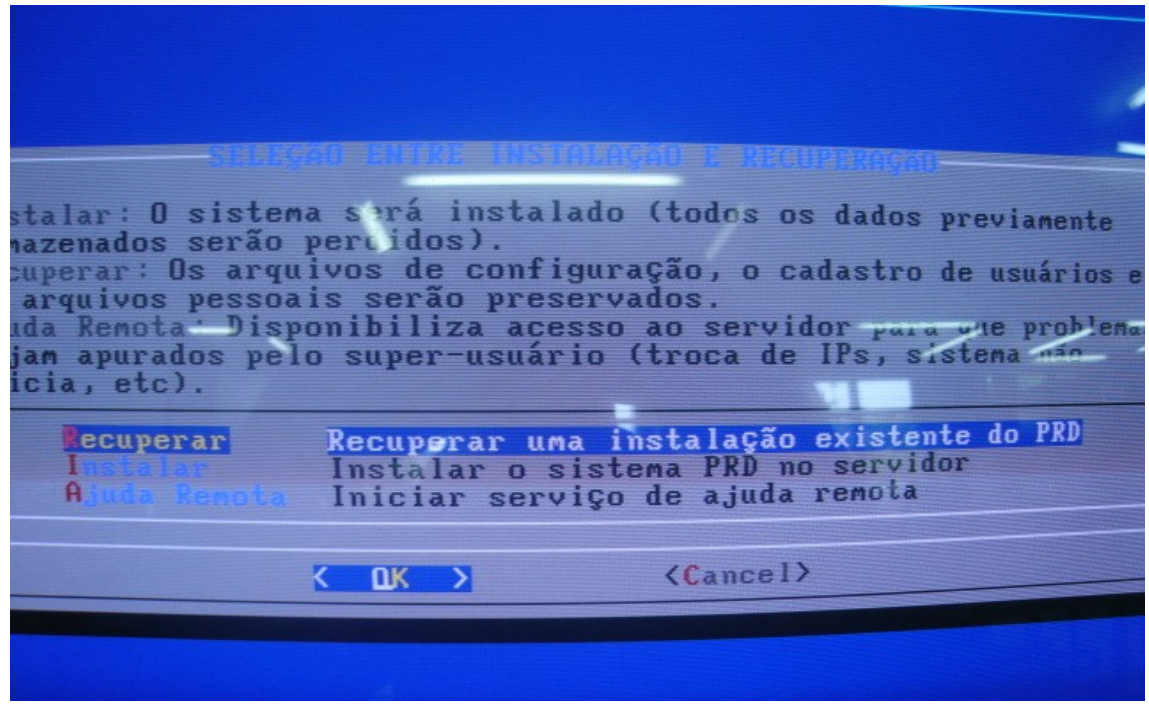

**Atenção** aqui deve estar selecionado **Recuperar.** Selecione OK e tecle **Enter**.

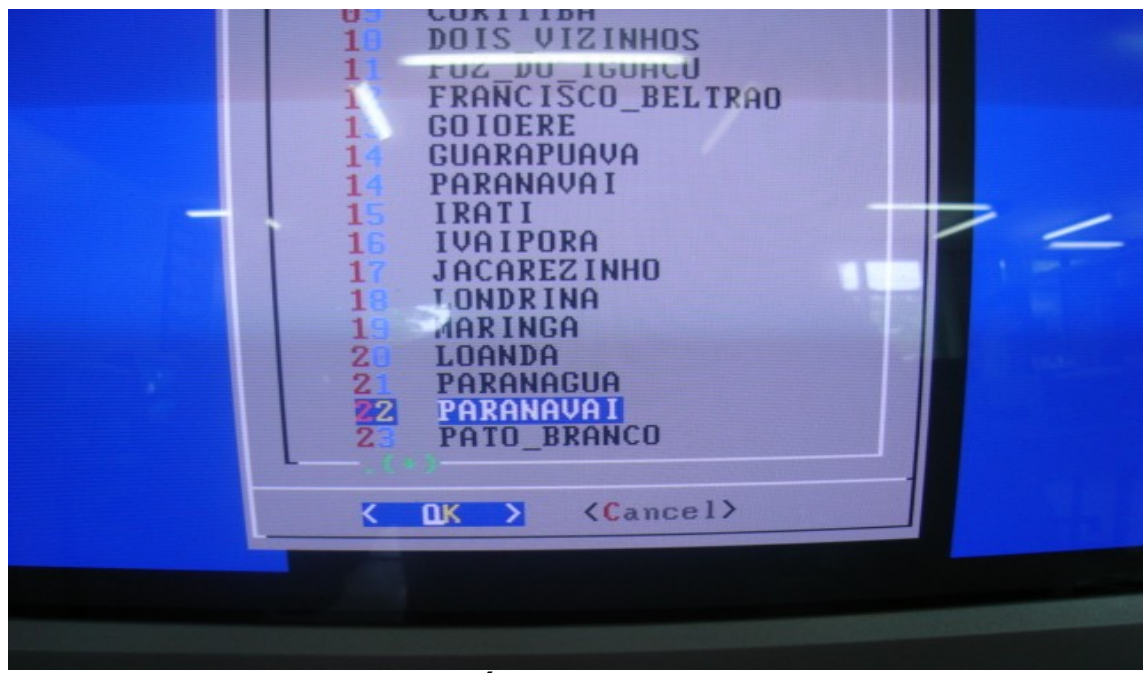

Selecione o NRE: "**22 PARANAVAÍ**" tecle **Enter.**

| Selecione a CIDADE em que a escola<br>está situada.                                                                                                    |  |
|----------------------------------------------------------------------------------------------------|--|
| ALTO_PARANA<br>91<br>AMAPORA<br>п<br><b>CRUZEIRO DO SUL</b><br>0<br>0<br><b>GUHIKHUH</b><br>0<br><b>TNAJA</b><br>ū<br><b>TAGUAJ E</b><br>JARDIN OF NDA<br>0<br><b>MIRADOR</b>                                                                                              |  |
| NOVA ALIANCA DO IVAI<br>₿<br>NOUA ESPERANCA<br><b>PARAISO DO NORTE</b><br>PARANACTTY<br>enanne dhin<br><u>Parangua</u> i<br>SANITA INES<br>SANTO ANTONIO DO CAIUA<br>SAO CARLOS DO IVAI<br>SAO JOAO DO CAIUA<br>TAMBOARA<br>z<br><b>TERRA RICA</b><br>2<br><b>IINTELOR</b> |  |

Selecione o Município. tecle **Enter.**

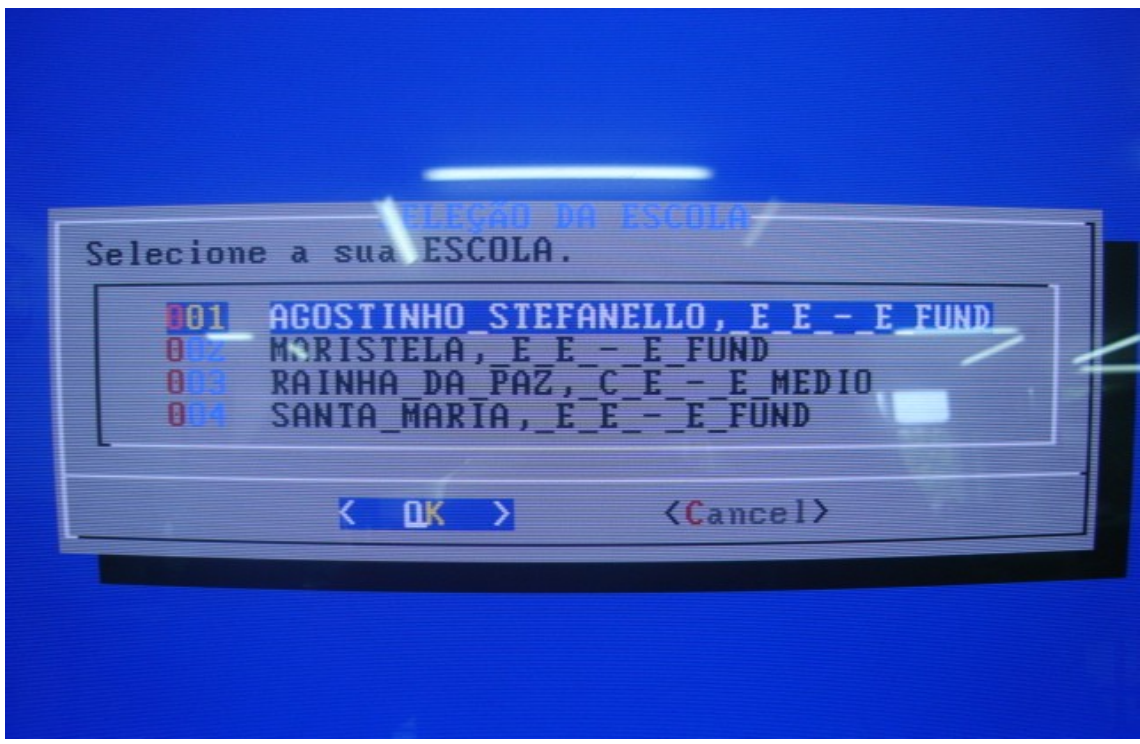

Selecione a escola. tecle **Enter.**

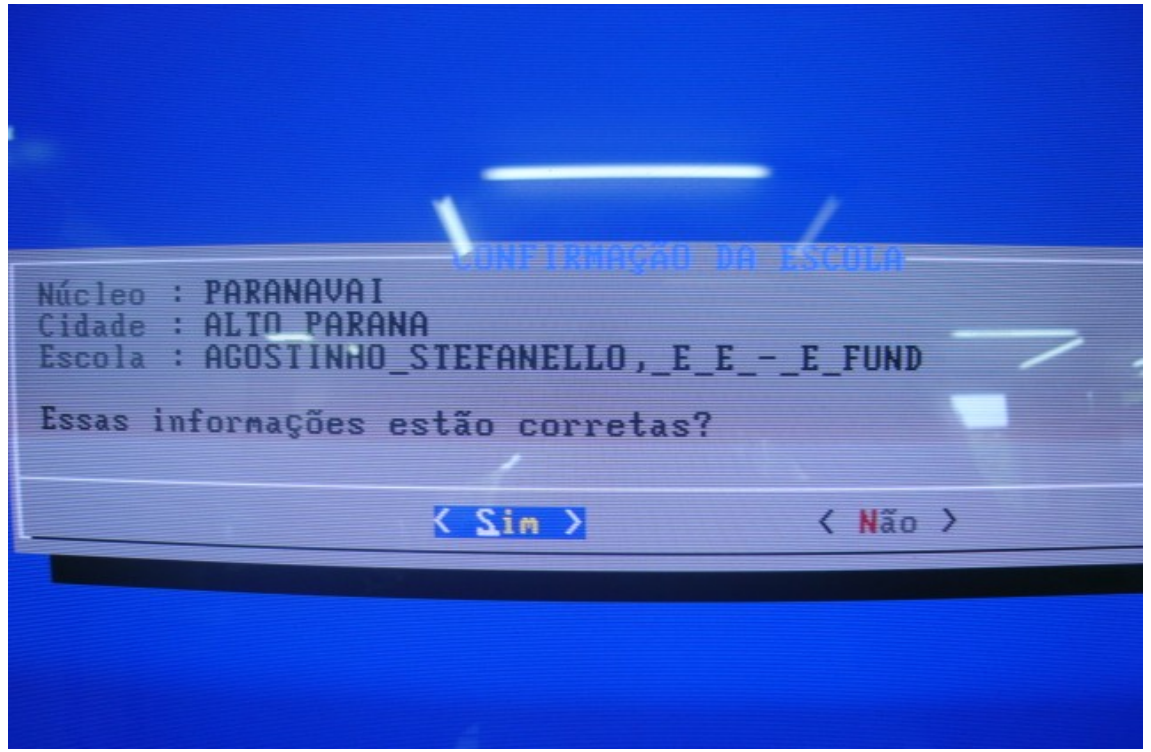

Confirme se as informações estão corretas. (Se for carregado o sistema de outra escola as informações da sua escola serão perdidas).

Tecle **Enter** – o sistema iniciará a recuperação.

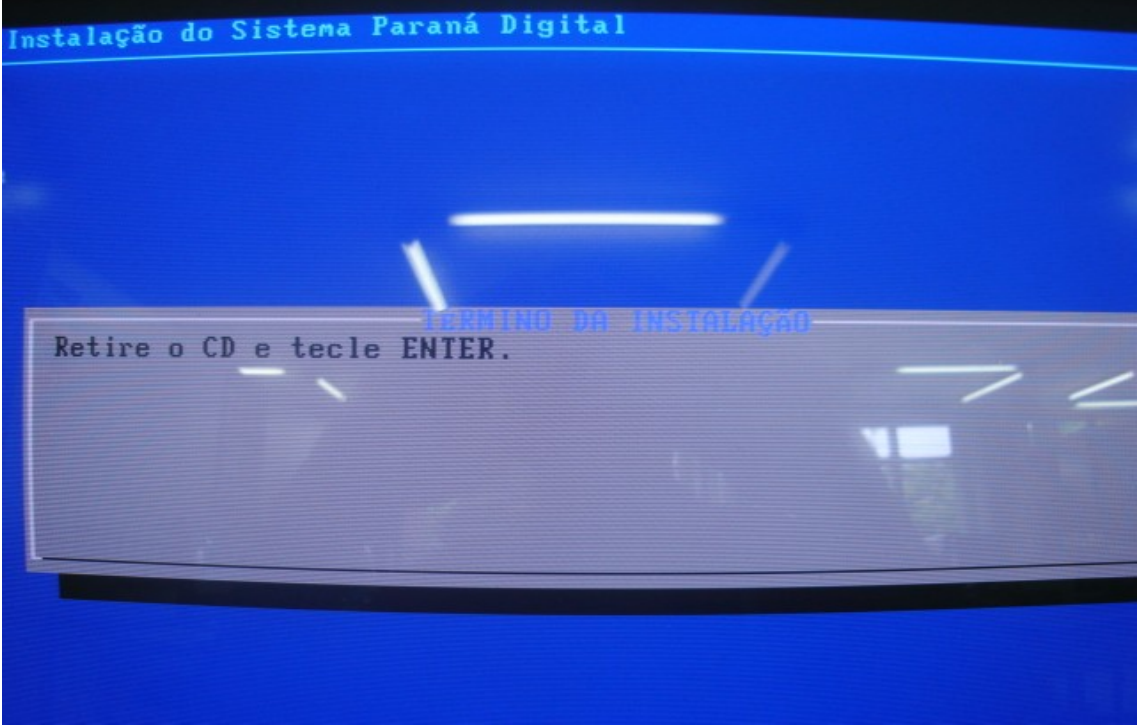

Se tudo estiver certo, no final do processo vai mostrar está tela, então retire o cd e tecle **Enter**. A servidora irá reiniciar.

Caso não funcione ou tenha alguma duvida entre em contato com a CRTE.